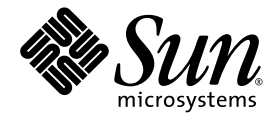

# Netra™ 440 Server Upgrade Guide

Sun Microsystems, Inc. www.sun.com

Part No. 820-0073-10 September 2006, Revision A

Submit comments about this document at: <http://www.sun.com/hwdocs/feedback>

Copyright 2006 Sun Microsystems, Inc., 4150 Network Circle, Santa Clara, California 95054, U.S.A. All rights reserved.

Sun Microsystems, Inc. has intellectual property rights relating to technology that is described in this document. In particular, and without limitation, these intellectual property rights may include one or more of the U.S. patents listed at http://www.sun.com/patents and one or more additional patents or pending patent applications in the U.S. and in other countries.

This document and the product to which it pertains are distributed under licenses restricting their use, copying, distribution, and decompilation. No part of the product or of this document may be reproduced in any form by any means without prior written authorization of Sun and its licensors, if any.

Third-party software, including font technology, is copyrighted and licensed from Sun suppliers.

Parts of the product may be derived from Berkeley BSD systems, licensed from the University of California. UNIX is a registered trademark in the U.S. and in other countries, exclusively licensed through X/Open Company, Ltd.

Sun, Sun Microsystems, the Sun logo, AnswerBook2, Java, docs.sun.com, VIS, Sun StorEdge, Solstice DiskSuite, SunVTS, Netra, and Solaris are trademarks or registered trademarks of Sun Microsystems, Inc. in the U.S. and in other countries.

All SPARC trademarks are used under license and are trademarks or registered trademarks of SPARC International, Inc. in the U.S. and in other countries. Products bearing SPARC trademarks are based upon an architecture developed by Sun Microsystems, Inc.

The OPEN LOOK and Sun™ Graphical User Interface was developed by Sun Microsystems, Inc. for its users and licensees. Sun acknowledges the pioneering efforts of Xerox in researching and developing the concept of visual or graphical user interfaces for the computer industry. Sun holds a non-exclusive license from Xerox to the Xerox Graphical User Interface, which license also covers Sun's licensees who implement OPEN LOOK GUIs and otherwise comply with Sun's written license agreements.

U.S. Government Rights—Commercial use. Government users are subject to the Sun Microsystems, Inc. standard license agreement and applicable provisions of the FAR and its supplements.

DOCUMENTATION IS PROVIDED "AS IS" AND ALL EXPRESS OR IMPLIED CONDITIONS, REPRESENTATIONS AND WARRANTIES, INCLUDING ANY IMPLIED WARRANTY OF MERCHANTABILITY, FITNESS FOR A PARTICULAR PURPOSE OR NON-INFRINGEMENT, ARE DISCLAIMED, EXCEPT TO THE EXTENT THAT SUCH DISCLAIMERS ARE HELD TO BE LEGALLY INVALID.

Copyright 2006 Sun Microsystems, Inc., 4150 Network Circle, Santa Clara, Californie 95054, Etats-Unis. Tous droits réservés.

Sun Microsystems, Inc. a les droits de propriété intellectuels relatants à la technologie qui est décrit dans ce document. En particulier, et sans la limitation, ces droits de propriété intellectuels peuvent inclure un ou plus des brevets américains énumérés à http://www.sun.com/patents et<br>un ou les brevets plus supplémentaires ou les applications de brevet en attente d

Ce produit ou document est protégé par un copyright et distribué avec des licences qui en restreignent l'utilisation, la copie, la distribution, et la décompilation. Aucune partie de ce produit ou document ne peut être reproduite sous aucune forme, par quelque moyen que ce soit, sans l'autorisation préalable et écrite de Sun et de ses bailleurs de licence, s'il  $\hat{y}$  en a.

Le logiciel détenu par des tiers, et qui comprend la technologie relative aux polices de caractères, est protégé par un copyright et licencié par des fournisseurs de Sun.

Des parties de ce produit pourront être dérivées des systèmes Berkeley BSD licenciés par l'Université de Californie. UNIX est une marque déposée aux Etats-Unis et dans d'autres pays et licenciée exclusivement par X/Open Company, Ltd.

Sun, Sun Microsystems, le logo Sun, AnswerBook2, Java, docs.sun.com, VIS, Sun StorEdge, Solstice DiskSuite, SunVTS, Netra, et Solaris sont des marques de fabrique ou des marques déposées de Sun Microsystems, Inc. aux Etats-Unis et dans d'autres pays.

Toutes les marques SPARC sont utilisées sous licence et sont des marques de fabrique ou des marques déposées de SPARC International, Inc. aux Etats-Unis et dans d'autres pays. Les produits portant les marques SPARC sont basés sur une architecture développée par Sun Microsystems, Inc.

L'interface d'utilisation graphique OPEN LOOK et Sun™ a été développée par Sun Microsystems, Inc. pour ses utilisateurs et licenciés. Sun reconnaît les efforts de pionniers de Xerox pour la recherche et le développement du concept des interfaces d'utilisation visuelle ou graphique<br>pour l'industrie de l'informatique. Sun détient une license non exclusive de X couvrant également les licenciées de Sun qui mettent en place l'interface d 'utilisation graphique OPEN LOOK et qui en outre se conforment aux licences écrites de Sun.

LA DOCUMENTATION EST FOURNIE "EN L'ÉTAT" ET TOUTES AUTRES CONDITIONS, DECLARATIONS ET GARANTIES EXPRESSES OU TACITES SONT FORMELLEMENT EXCLUES, DANS LA MESURE AUTORISEE PAR LA LOI APPLICABLE, Y COMPRIS NOTAMMENT TOUTE GARANTIE IMPLICITE RELATIVE A LA QUALITE MARCHANDE, A L'APTITUDE A UNE UTILISATION PARTICULIERE OU A L'ABSENCE DE CONTREFAÇON.

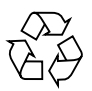

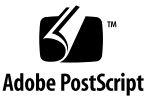

## **Contents**

### **[Preface](#page-4-0) v**

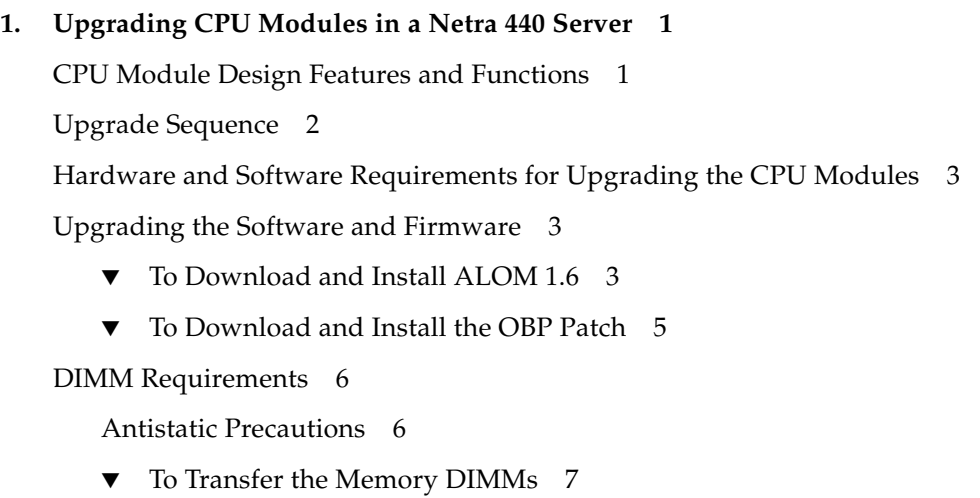

▼ [To Ensure Upgrade Succeeded](#page-15-0) 8

[Technical Support](#page-16-0) 9

### <span id="page-4-0"></span>Preface

The *Netra 440 Server Upgrade Guide* provides detailed procedures that describe upgrade the CPU modules in the Netra™ 440 server. This manual also includes information about requirements, configurations, and limitations for upgrading the server. This document is written for technicians, system administrators, and users who have advanced experience troubleshooting and replacing hardware.

## Before You Read This Document

To fully use the information in this document, you must have thorough knowledge of the topics discussed in these documents:

- *Netra 440 Server Quick Start Guide*
- *Netra 440 Server Hardware Setup Guide*
- *Advanced Lights Out Manager Software User's Guide*
- *Netra 440 Server Server Safety and Compliance Manual*
- *Netra 440 Server Service Manual*

## Using UNIX Commands

This document might not contain information about basic UNIX® commands and procedures such as shutting down the system, booting the system, and configuring devices. Refer to the following for this information:

- Software documentation that you received with your system
- Solaris<sup>™</sup> Operating System documentation, which is at:

<http://docs.sun.com>

## Shell Prompts

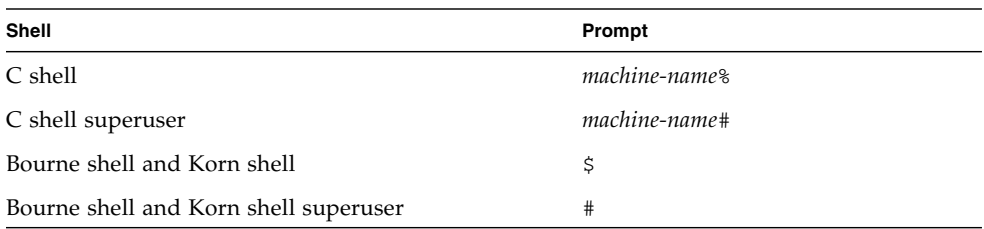

# Typographic Conventions

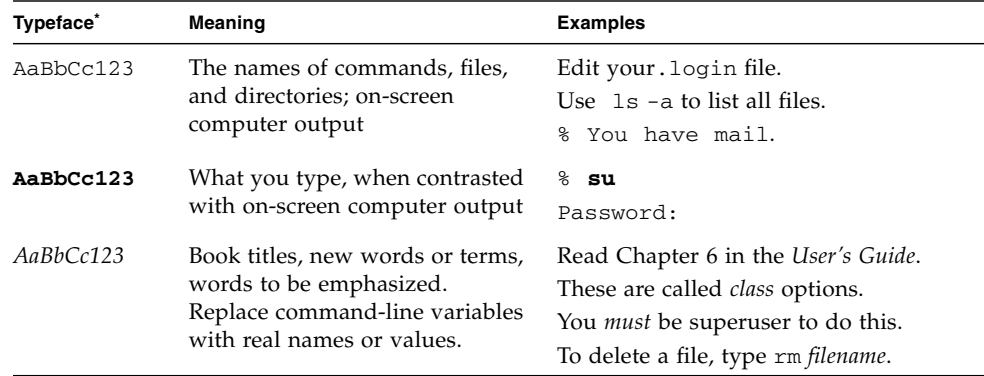

 $^\ast~$  The settings on your browser might differ from these settings.

## Related Documentation

The documents listed as online are available at:

<http://www.sun.com/products-n-solutions/hardware/docs/>

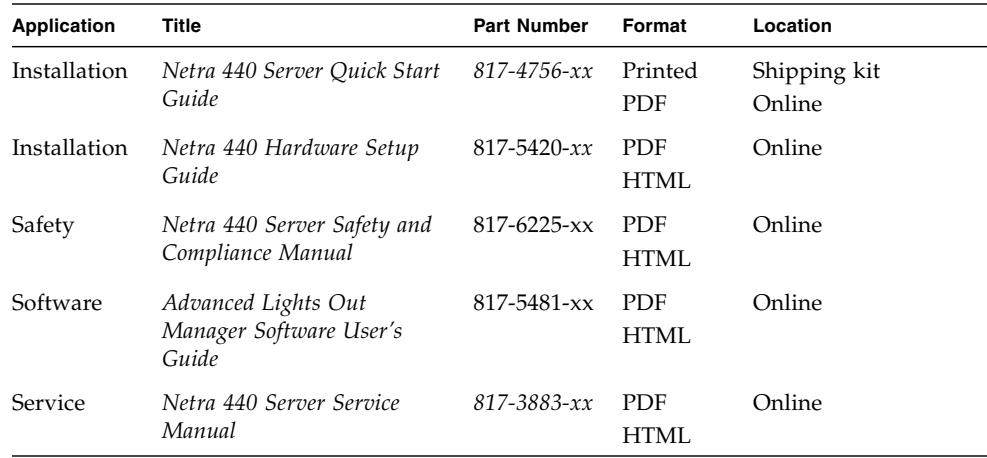

## Documentation, Support, and Training

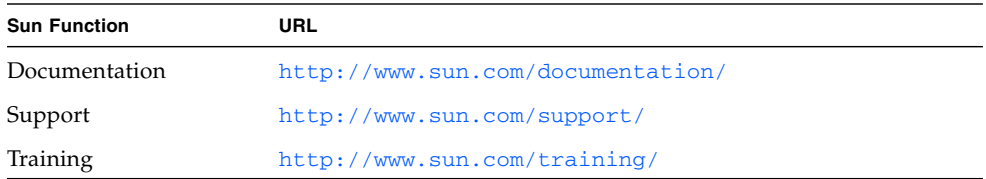

## Third-Party Web Sites

Sun is not responsible for the availability of third-party web sites mentioned in this document. Sun does not endorse and is not responsible or liable for any content, advertising, products, or other materials that are available on or through such sites or resources. Sun will not be responsible or liable for any actual or alleged damage or loss caused by or in connection with the use of or reliance on any such content, goods, or services that are available on or through such sites or resources.

### Sun Welcomes Your Comments

Sun is interested in improving its documentation and welcomes your comments and suggestions. You can submit your comments by going to:

<http://www.sun.com/hwdocs/feedback>

Please include the title and part number of your document with your feedback:

*Netra 440 Server Upgrade Guide*, part number 820-0073-10

CHAPTER **1**

## <span id="page-8-0"></span>Upgrading CPU Modules in a Netra 440 Server

The *Netra 440 Server Upgrade Guide* provides important information, including requirements, configurations, and limitations for upgrading your Netra™ 440 server.

## <span id="page-8-1"></span>CPU Module Design Features and Functions

The 1.6 GHz CPU module is the next generation CPU module with a higher speed processor for use in the Netra 440. The 1.6 GHz CPU module allows for enhanced system timing while accepting the same DDR1 memory DIMMs as used on the older 1.28 GHz CPU module.

The 1.6 GHz CPU module is physically the same and is fully feature-compatible replacement for the older 1.28 GHz CPU module. A 1.6 GHz CPU module design feature is the CPU air baffle (330-3905-01) that is installed onto this CPU module over the memory DIMMs for improved cooling. This CPU air baffle must be removed in order to install memory DIMMs and then re-installed over the memory DIMMs before the CPU module is loaded into one of the four motherboard card cage CPU slots.

**Note –** The 1.6 GHz CPU module cannot be mixed with the older 1.28 GHz CPU within the Netra 440 system. There can be one to four CPU modules, all must be either 1.28 GHz or 1.6 GHz CPU modules.

## <span id="page-9-0"></span>Upgrade Sequence

Use the following sequence for upgrading your Netra systems to install one or more 1.6 GHz CPU module FRUs (501-7649-01). Procedures are provided later in this guide. The following is an overview for planning and administrative purposes.

### **1. Upgrade the software and firmware first.**

Use the following software and patches for Netra systems to support 1.6 GHz CPU modules:

■ Advanced Lights Out Management (ALOM) 1.6 software or later with thermal thresholds is required for 1.6 GHZ CPUs and support for RoHS modules.

<http://www.sun.com/download/products.xml?id=44eb1efd>

■ Open Boot PROM (OBP) Patch ID 121685-01 to fix mix speed memory interleave factor and wrapper for ROHS 501#s.

<http://www.sun.com/sunsolve>

**Note –** Upgrade the firmware well in advance of upgrading or adding hardware. When upgrading multiple systems, first upgrade the firmware and perform testing to ensure that the firmware upgrade is successful before removing and installing hardware.

### **2. Install the hardware last.**

The hardware changes consist of swapping out the memory DIMMs from the existing 1.28 GHz CPU modules to the new 1.6 GHz CPU module FRUs (501-7649- 01).

## <span id="page-10-0"></span>Hardware and Software Requirements for Upgrading the CPU Modules

This section describes the minimum software, firmware, and hardware requirements necessary to install the upgrade 1.6 GHz CPU module into Netra 440 systems.

| <b>Requirements</b>                               |
|---------------------------------------------------|
| 1.6 GHz CPU Modules (Netra Upgrade Kit X7447A-Z)) |
| Version $1.6.x$                                   |
| Patch ID 121685-01                                |
| Solaris 8, 9, or 10 Operating Systems             |
|                                                   |

**TABLE 1** Hardware and Software Requirements for Upgrading Netra 440 CPU Modules

**Note –** There are one to four CPU modules required per Netra 440 and the standard configurations contain either two or four CPU modules. The Netra 440 CPU upgrade kit X7447A-Z contains two 1.6 GHz CPU modules and if four 1.28 GHz CPU modules are to be replaced within one Netra 440, then two X7447A-Z CPU upgrade kits are required.

## <span id="page-10-1"></span>Upgrading the Software and Firmware

Before you upgrade the CPU modules, you must upgrade the ALOM software and the OBP firmware.

### <span id="page-10-2"></span>To Download and Install ALOM 1.6

**1. Locate and download the ALOM firmware at the following web site:**

<http://www.sun.com/download/products.xml?id=44eb1efd>

### **2. Login to the system.**

Refer to the *Netra 440 Server Installation Guide* for those instructions.

**Note –** Do not attempt this procedure while logged into the system through the SERIAL MGT port.

- **3. Change directories to the** /usr/platform/'uname -i'/lib **directory.**
- **4. If there is not a subdirectory named** images**, then create it:**

# mkdir images

- **5. Change directories to the** images **directory.**
- **6. Move the gzipped tar file of the ALOM firmware to the** images **directory.**
- **7. Uncompress the gzipped tar file:**

# gunzip ALOM\_1.6\_fw.tar.gz

**8. Unpack the tar file:** 

# tar xf ALOM\_1.6\_fw.tar

The following files will be created:

- README and copyright files
- alombootfw (boot image file)
- alommainfw (main image file)
- **9. Load the boot image file** alombootfw **into the ALOM:**

# /usr/platform/'uname -i'/sbin/scadm download boot alombootfw

Wait one minute after the scadm command completes before going to the next step.

**10. Load the main image file** alommainfw **into the ALOM:**

# /usr/platform/'uname -i'/sbin/scadm download alommainfw

Approximately two minutes after the scadm command completes, ALOM will be available for use.

#### **11. Delete the tar file:**

```
# rm ALOM_1.6_fw.tar
```
### <span id="page-12-0"></span>▼ To Download and Install the OBP Patch

- **1. Go to** <www.sunsolve.sun.com>**, accept the onscreen agreement, then locate and download the OBP Patch ID 121685-01.**
- **2. Move the patch to the** /var/spool/patch **directory.**
- **3. Perform an unzip on the patch you downloaded.**
- **4. Review the patch README files for Special Install Instructions and follow those instructions.**
- **5. To install a patch, become superuser and type the** patchadd **and the full path to the patch:**

# **patchadd /var/spool/patch/***patch-id*

**6. Replace** *patch-id* **with the patch ID number of the patch you are installing, and repeat the command to install each patch.**

Refer to the README files located in the patch directories, the Solaris documentation, and the patchadd(1M) man page for additional information about installing patches.

### **7. Reboot the Netra 440 server.**

Refer to the *Netra 440 Server Installation Guide* (817-3882) for those instructions.

## <span id="page-13-0"></span>DIMM Requirements

There are four memory DIMM slots that are partitioned into two physical or external banks on each CPU module that supports DDR1 memory.

<span id="page-13-2"></span>**TABLE 2** External Banks for Memory Slots

| <b>Physical/External Bank</b> | <b>Memory Slots</b> |
|-------------------------------|---------------------|
| $\Omega$                      | 10601 and 10602     |
|                               | J0701 and J0702     |

**Note –** The same DDR1 memory type DIMM (that is, size, SPD, vendor, speed, and such) must be installed in a physical/external bank to avoid potential memory compatibility issues reported by OBP.

To transfer the memory DIMMs from the existing 1.28 GHz CPU modules to the 1.6 GHz CPU modules requires moving the two DIMMs in physical/external bank 0 in the existing 1.28 GHz CPU module to physical/external bank 0 in the 1.6 GHz CPU module and moving the two DIMMs in physical/external bank 1 in the existing 1.28 GHz CPU module to the 1.6 GHz CPU module physical/external bank 1.

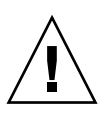

**Caution –** Before updating the hardware refer to the following documents: *Netra 440 Server Safety and Compliance Manual (*817-6225*)* for safety cautions, *Netra 440 Server Service Manual* (817-3883) for which explains in detail procedures to be taken to avoid any damages to CPU, DIMM modules or any internal electronic components caused by Electro Static Discharge (ESD).

### <span id="page-13-1"></span>Antistatic Precautions

To avoid damaging your equipment, take the following precautions when handling the server and its components.

- Take antistatic precautions while handling the server or any component:
	- Handle the server and components only by the nonconducting edges.
	- Do not touch the components or any metal parts.
	- Always wear a antistatic wrist strap when handling the server and be sure the wrist strap is connected to ground.

### <span id="page-14-0"></span>▼ To Transfer the Memory DIMMs

- **1. Remove the old CPU from the motherboard.**
- <span id="page-14-1"></span>**2. Push down on the two plastic tabs on either side of the DIMM socket of physical/external bank 0.**
- **3. Remove the two DIMMs in physical/external bank 0 in the 1.28 GHz CPU module.**
- **4. Remove the air baffle from the 1.6 GHz CPU to access the DIMM slots.**

**Note –** The 1.28 GHz CPU modules do not have an air baffle.

- **5. Insert the two DIMMs into the DIMM socket of physical/external bank 0 in the 1.6 GHz CPU module (see** [TABLE](#page-13-2) 2**).**
- <span id="page-14-2"></span>**6. Press down on the DIMMs to engage them in the DIMM socket.** The DIMMs are engaged when the two plastic tabs return to their upright position.
- **7. Repeat** [Step](#page-14-1) 2 **through** [Step](#page-14-2) 6 **for the DIMMs in physical/external bank 1.**
- **8. Replace the CPU air baffle.**
- **9. Load the CPU onto the motherboard.**
- **10. Repeat all of the preceding steps for each of the CPUs being upgraded.**
- **11. When all the CPUs are loaded into the CPU slots, power up the system.**
- **12. Perform the Power On Self-Test (POST) and SunVTS tests to ensure that the hardware upgrade was successful.**

When the system is powered on it will automatically run POST. If the installation was successful, you will see the following message:

ok POST completed successfully

**13. Run the** boot disk -r **command to reconfigure the hardware.**

ok **boot disk -r**

### <span id="page-15-0"></span>▼ To Ensure Upgrade Succeeded

Use SunVTS to exercise the system and ensure that the upgrade succeed.

### **1. Log in as superuser to a system with a graphics display.**

The display system should be one with a frame buffer and monitor capable of displaying bit mapped graphics such as those produced by the SunVTS GUI. 2.

### **2. Enable remote display. On the display system, type:**

```
# /usr/openwin/bin/xhost + test-system
```
where *test-system* is the name of the Netra 440 server being tested.

#### **3. Remotely log in to the server as superuser.**

Use a command such as rlogin or telnet. 4. Start SunVTS software. Type:

```
# /opt/SUNWvts/bin/sunvts -display display-system:0
```
where *display-system* is the name of the machine through which you are remotely logged in to the Netra 440 server.

If you have installed SunVTS software in a location other than the default /opt directory, alter the path in the previous command accordingly.

The SunVTS GUI appears on the display system s screen.

### **4. Expand the test lists to see the individual tests.**

### **5. Select Processor(s) and Memory only.**

Certain tests are enabled by default, and you can choose to accept these. Alternatively, you can enable and disable individual tests or blocks of tests by clicking the checkbox next to the test name or test category name. Tests are enabled when checked, and disabled when not checked.

### **6. Run SunVTS for 50 passes (about an hour) to ensure that the hardware upgrade was successful.**

Refer to the README file located in the patch directory, the Solaris documentation, and the patchadd(1M) man page for instructions on installing these patches.

## <span id="page-16-0"></span>Technical Support

If you have any technical questions or issues that are not addressed in the Netra 440 server documentation, contact your local Sun Services representative. For customers in the U.S. or Canada, call 1-800-USA-4SUN (1-800-872-4786). For customers in the rest of the world, find the World Wide Solution Center nearest you by visiting the web site:

<http://www.sun.com/service/contacting/solution.html>